# SPA122のVPNパススルー設定の設定

### 目的 Ī

VPNパススルー機能は、通常、IPSecトンネルを個別に設定する必要があるATA(アナログ 電話アダプタ)の背後にデバイスがある場合に使用されます。このページでは、Internet Protocol Security(IPSec)、Point-to-Point Tunneling Protocol(PPTP)、およびLayer 2 Tunneling Protocol(L2TP)がデバイスのファイアウォールを通過できるようにします。

この記事の目的は、SPA122 VoIPデバイスのVPNパススルー設定を設定することです。

### 該当するデバイス Ī

 $\cdot$  SPA122

#### [Software Version] Ī

 $\cdot$  v1.1.0

## VPNパススルーの設定

ステップ1:Web設定ユーティリティにログインし、[Network Setup] > [Advanced Settings] > [VPN Passthrough]を選択します。[VPN Passthrough]ページが開きます。

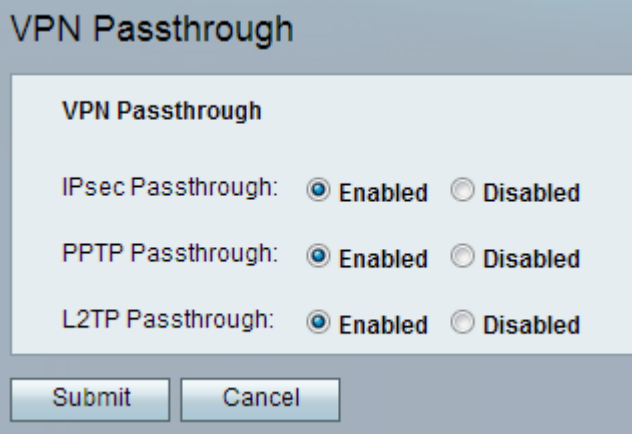

ステップ2:Internet Protocol Security(IPSec)は、認証と暗号化を通じて安全なIP通信を提供 します。IPSecトンネルがATAを通過できるようにするには、IPSecパススルーがデフォル トで有効になっています。IPSecパススルーを無効にするには、[無効]ラジオボタンをクリ ックします。

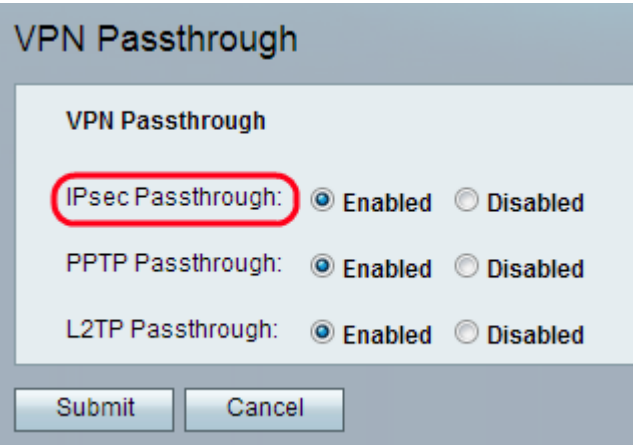

ステップ3:Point-to-Point Tunneling Protocol(PPTP)は、IPネットワークを介してVPNセッシ ョンを有効にするために使用する方法です。PPTPトンネルがATAを通過できるようにする には、PPTPパススルーがデフォルトで有効になっています。PPTPパススルーを無効にす るには、[無効]ラジオボタンをクリックします。

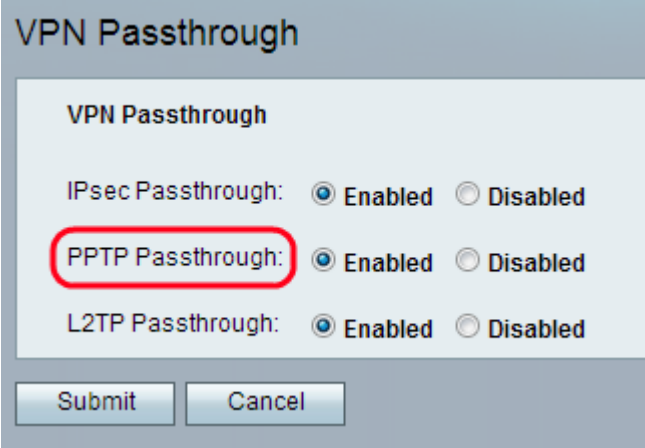

ステップ4:レイヤ2トンネリングプロトコル(L2TP)は、バーチャルプライベートネットワー ク(VPN)をサポートするために使用されるトンネリングプロトコルです。 それ自体は暗号化 も機密保持も提供しません。プライバシーを提供するためにトンネル内で渡される暗号化プ ロトコルに依存します。L2TPトンネルがATAを通過できるようにするには、デフォルトで L2TPパススルーが有効になっています。L2TPパススルーを無効にするには、[無効]ラジオ ボタンをクリックします。

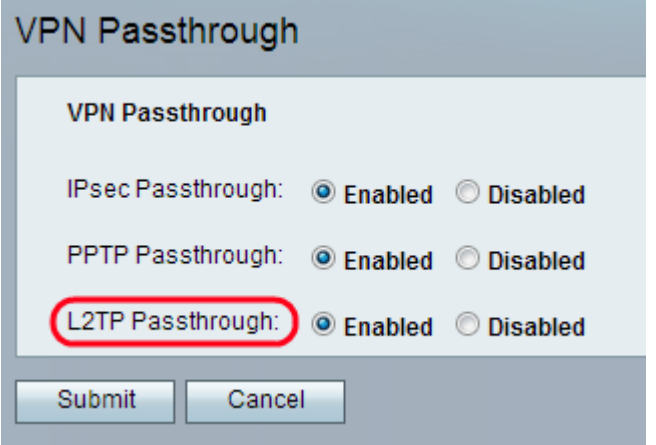

ステップ 5:[Submit] をクリックします。変更が保存され、デバイスが更新されます。

注:管理者がパススルーを無効にすると、VPNクライアントがネットワークに接続できなく なります。